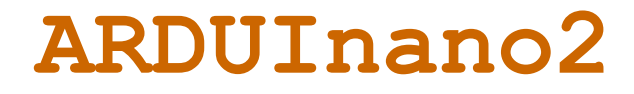

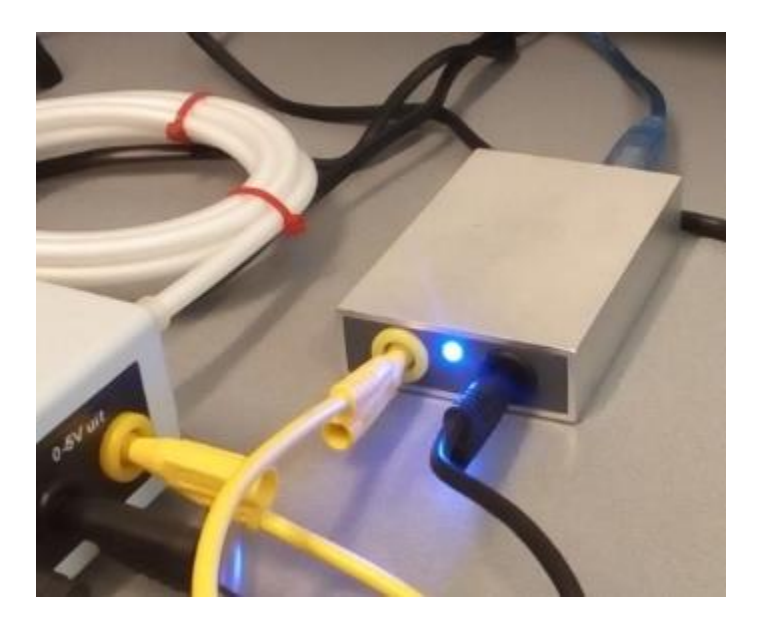

# **Handleiding v2.0**

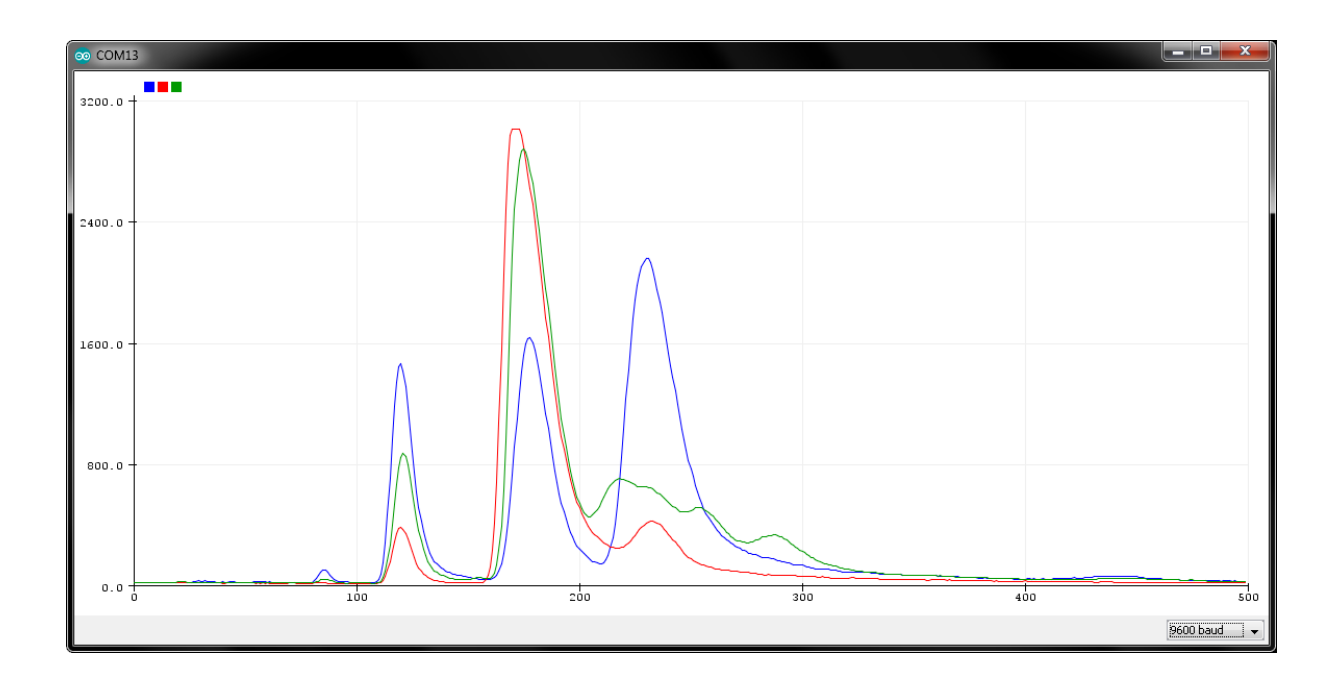

## **Inhoud blz**

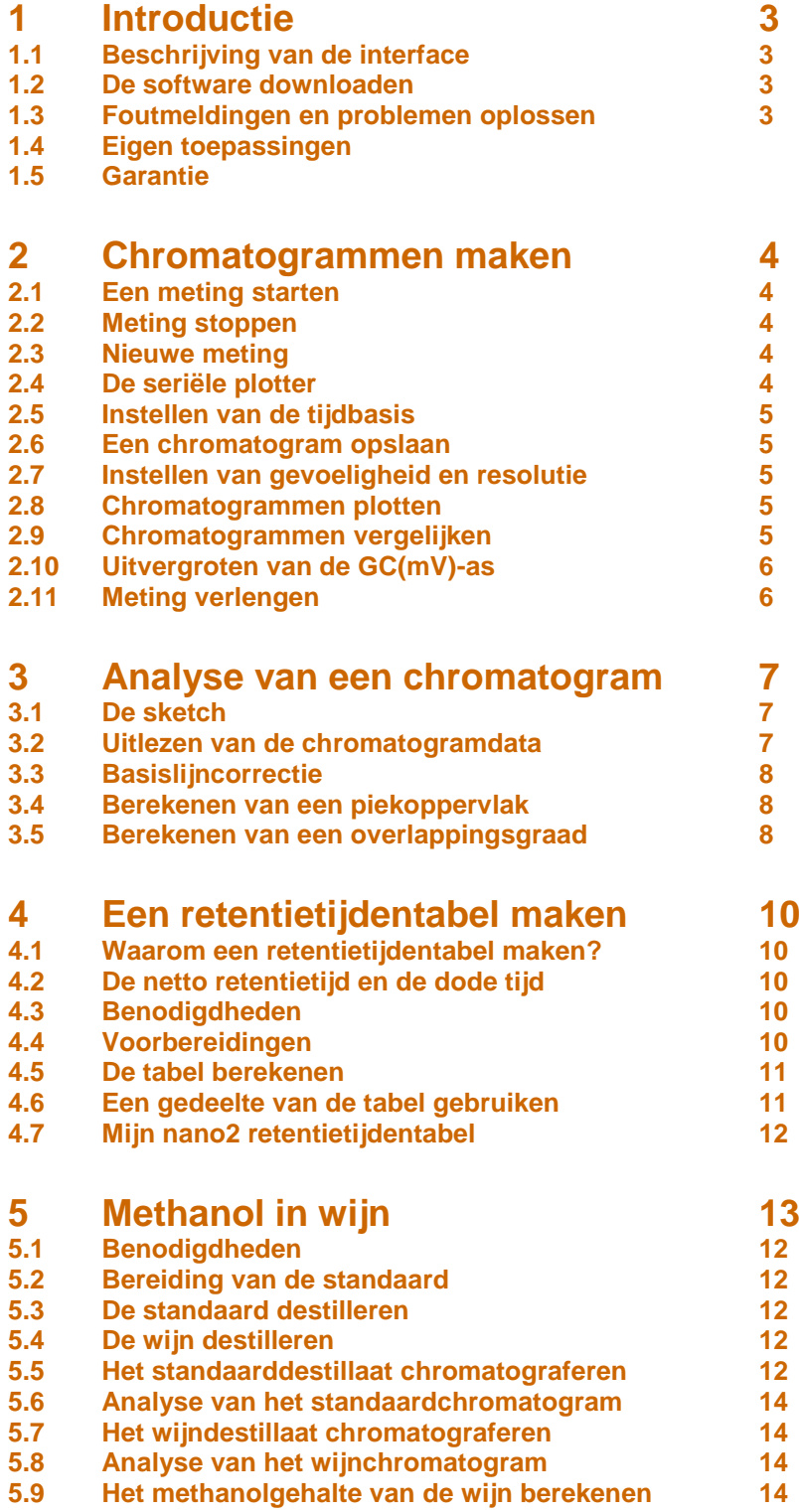

## **1 Introductie**

### **1.1 Beschrijving van de interface**

De ARDUInano2 interface maakt gebruik van het ARDUINO platform om chromatogrammen met de nano2 gaschromatograaf te maken en te analyseren.

De ARDUInano2 interface kan:

- Chromatogrammen maken, opslaan en vergelijken.
- Chromatogrammen analyseren:
- Chromatogrammen in tabelvorm uitlezen.
- Piekoppervlakten berekenen.
- Overlappingsgraad berekenen.
- Een retentietijdentabel maken.

Om de interface te kunnen gebruiken moet de Arduino IDE software op de computer geïnstalleerd zijn. Daarnaast moet de interface zelf worden voorzien van software (sketches).

Met de bijgeleverde snoertjes wordt de nano2 aangesloten op de gele en zwarte banaastekkerbussen van de interface. De computer wordt aangesloten via USB.

Een blauwe LED geeft de status van de interface aan.

#### **1.2 De software downloaden**

- Download en installeer de gratis Arduino IDE software van *[www.arduino.cc](http://www.arduino.cc/)*
- Download de interface-software van *[www.nano2.nl/ARDUInano2](http://www.nano2.nl/ARDUInano2)*
- Zet de arduino-sketches in gelijknamige mappen.

#### **1.3 Foutmeldingen en problemen oplossen**

- **Board op COMx is niet beschikbaar:**  De interface is hoogstwaarschijnlijk nog aan het zenden via USB naar de computer. Sluit het seriële plotter- of monitor-venster en probeer opnieuw te uploaden.
- **Er trad een error op tijdens laden van de sketch:**  Hulpmiddelen/Board: moet op Arduino UNO/Genuino staan. De interface is opgebouwd met een Arduino UNO-R3.
- **Kan Board niet vinden:** Kies en andere COM-poort: Hulpmiddelen/Poort: COMx (ArduinoUNO) Helpt dit niet, probeer dan een andere fysieke USB-poort.

#### **1.4 Eigen toepassingen**

De seriële gegevens van de interface kunnen ook naar andere applicaties worden geëxporteerd, bijvoorbeeld Exel of een Python of Java programmeeromgeving.

Het is ook mogelijk om eigen Arduino sketches te uploaden naar de ARDUInano2.

Maar pas op! Bij verkeerd programmeren van het geheugen of de analoge referentiespanning kan de interface onherstelbaar beschadigen. Met het uploaden van eigen sketches of aangepaste sketches vervalt daarom de garantie.

De sketch **An2** tabel.ino werkt niet alleen op de interface, maar ook op andere Arduino boards. Wil je meer weten over het zelf programmeren met ARDUINO? Misschien kan de Arduino cursus je daarbij helpen: *[www.nano2.nl/ARDUINO](http://www.nano2.nl/ARDUINO)*

#### **1.5 Garantie**

Bij verkeerd gebruik van het EEPROM geheugen of de analoge referentiespanning kan de interface onherstelbaar beschadigen. Met het uploaden van eigen sketches of aangepaste sketches vervalt daarom de garantie.

In andere gevallen: neem contact op met *[frans@nano2.nl](mailto::/ARDUInano2/frans@nano2.nl)*

## **2 Chromatogrammen maken**

De ARDUInano2 interface van na 2020 kan 30 chromatogrammen in zijn 64kB EEPROM geheugen opslaan. De 64kB interface is herkenbaar aan de tekst "64kB" op de sticker aan de onderkant. Interfaces van vóór 2021 hebben 32kB geheugen en kunnen 15 chromatogrammen opslaan. Er kan één chromatogram tegelijk worden gemaakt. Uit het geheugen kunnen maximaal 30 (of 15) chromatogrammen tegelijk worden weergegeven (geplot), ook tijdens het chromatograferen. Per chromatogram kan worden aangegeven of deze moet worden geplot of niet. Elk chromatogram krijgt dan een andere kleur. Zo kunnen meerdere chromatogrammen met elkaar worden vergeleken. De chromatogrammen op de omslag van deze handleiding zijn van drie verschillende aanstekers.

#### **2.1 En meting starten**

- 1. Sluit de nano2 voeding, pomp en kolom aan (zie nano2 handleiding).
- 2. Draai de NUL-knop van de nano2 geheel rechtsom.
- 3. Sluit de ARDUInano2 interface aan tussen de nano2 en een USB-poort op de computer.
- 4. Start de Arduino IDE op de computer.
- 5. Open de sketch **An2** chromatogram 20.ino en upload deze naar de interface met **the of** met de toetscombinatie **CTRL-U**.
- 6. De blauwe LED flits 1x per seconde om aan te geven dat de sketch geladen is.
- 7. Ga naar **Hulpmiddelen** en klik op **Seriële plotter**: Er verschijnt een leeg plotter-venster.
- 8. Vul een injectiespuit zonder naald langzaam met aanstekergas.
- 9. Breng de naald met de beschermhuls op de spuit.
- 10. Spuit overtollig gas weg tot er nog 0,2 mL gas in de spuit zit.
- 11. Verwijder de beschermhuls van de naald.
- 12. Prik de naald zo ver mogelijk door het septum in de injectiepoort.
- 13. Injecteer het gas en druk tegelijk op de START-knop van de nano2.
- 14. De blauwe LED gaat snel knipperen om aan te geven dat de meting loopt.
- 15. De seriële plotter tekent een chromatogram van 500 plots (meetpunten):

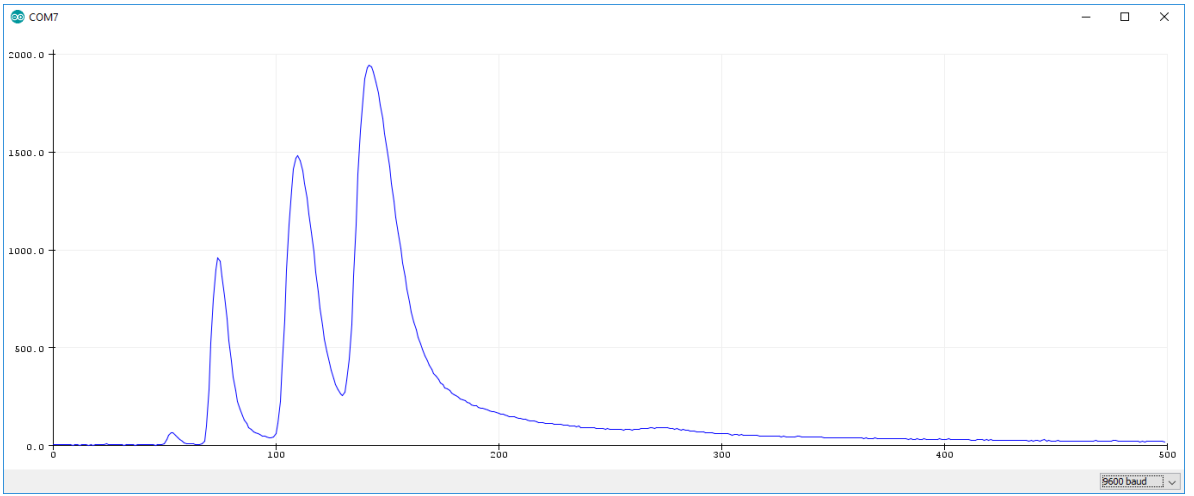

*Een chromatogram van aanstekergas*

De eerste piek (kleine piek bij plot 55 in bovenstaand chromatogram) van aanstekergas is van ethaan. De drie grote pieken zijn (in volgorde van retentie) van propaan, methylpropaan en n-butaan.

#### **2.2 Meting stoppen**

Na 500 meetpunten (plots) stopt de meting.

Met de START-knop van de nano2 kan een meting eerder worden gestopt. Als een meting halverwege wordt gestopt, wordt het geheugen alleen tot het stop-punt overschreven. Na het stoppunt staat de oude chromatgramdata nog in het geheugen.

#### **2.3 Nieuwe meting**

Stop de meting als dat nog niet gebeurd is.

Sluit het seriële plotter venster. Open een nieuw plottervenster via **Hulpmiddelen/Seriële plotter** of met de toetscombinatie **CTRL-SHIFT-L**

#### De interface staat nu klaar voor een nieuwe meting die kan worden gestart met de START-knop van de nano2. De meting zal de vorige gegevens in het geheugen overschrijven.

#### **2.4 De seriële plotter**

De geplotte waarden worden opgeslagen in het interne geheugen van de interface voor latere analyse. Het aantal plots dat per chromatogram kan worden weergegeven en opgeslagen is 500 en kan niet worden veranderd. Bij het starten of hervatten van een meting wordt de plot-teller gereset en begint het schrijven in het geheugen weer bij plot 0.

#### **2.5 Instellen van de tijdbasis**

Aan het begin van de sketch kan de tijdbasis worden ingesteld. De tijdbasis is de totale tijdsduur van het chromatogram in seconden. Let op. De **;** achter de tijdsduur moet blijven staan, anders werkt het programma niet meer.

**int tijdbasis = 500; // <<<< Stel hier de tijdsduur van de meting in (s)**

In het seriële plotter venster wordt niet de tijd, maar het aantal plots (meetpunten) op de x-as weergegeven.

Stel je de tijdbasis in op 1000 s, dan duurt de meting 1000 s en wordt de nano2 om de twee seconden (1000s/500plots) bemonsterd. De x-as geeft het aantal plots weer dus 100 op de x-as betekent 200 seconden bij een tijdbasis van 1000 s. Met een tijdbasis van 500 s is de retentietijd in seconden gelijk aan het aantal plots op de x-as.

Het is met de huidige Arduino IDE helaas niet mogelijk om de tijd-as anders in te stellen.

#### **2.6 Een chromatogram opslaan**

De interface heeft plaats om 30 (-of 15 in een oudere interface-) chromatogrammen op te slaan in het ingebouwde EEPROM geheugen. Met de variabele **int Chromatogram = X;** kan de geheugenplaats (X) waar wordt opgeslagen worden ingesteld.

**Let op! De instelling wordt pas actief nadat de sketch opnieuw is ge-upload naar de interface.**

De eventueel aanwezige data op de gekozen geheugenplaats wordt tijdens het chromatograferen overschreven.

**TIP:** Voeg na de // commentaarregels toe en sla de sketch met commentaarregels op zodat je een volgende keer kan zien wat er in het geheugen van de interface zit.

#### **2.7 Instellen van de gevoeligheid en de resolutie**

De IJ-as van het chromatogram geeft de uitgangsspanning van de nano2 detector weer in mV. De gevoeligheid wordt automatisch optimaal ingesteld en geschaald.

#### **2.8 Chromatogrammen plotten**

Tijdens het chromatograferen wordt de chromatogram-data opgeslagen op de opgegeven plaats. Om het chromatogram tijdens het chromatograferen ook te kunnen zien in het plotter-venster moet de plotvariabele van dat chromatogram op 1 worden gezet: **bool ChromatogramX = 1;**

#### **2.9 Chromatogrammen vergelijken**

Meerdere chromatogrammen kunnen worden vergeleken door de plotvariabele van die chromatogrammen op 1 te zetten.

```
Voorbeeld:
```

```
bool Chromatogram1 = 1; // Chromatogram 1 wordt wél weergegeven in het plotvenster
bool Chromatogram2 = 0; // Chromatogram 2 wordt niet weergegeven in het plotvenster
bool Chromatogram3 = 0 // Chromatogram 3 wordt niet weergegeven in het plotvenster
bool Chromatogram4 = 1; // Chromatogram 4 wordt wél weergegeven in het plotvenster
bool Chromatogram5 = 1; // Chromatogram 5 wordt wël weergegeven in het plotvenster
bool Chromatogram6 = 0; // Chromatogram 6 wordt niet weergegeven in het plotvenster
```
De kleuren van de chromatogrammen worden automatisch gekozen, te beginnen met blauw voor de laagste geheugenplaats. Boven het diagram wordt de kleurenvolgorde met blokjes getoond. Als er alleen chromatogrammen moeten worden bekeken en er niet wordt gechromatografeerd kan het plotten worden versneld door geheugenplaats 0 te kiezen: **int Chromatogram = 0;**. Let op: Chromatogrammen die met verschillende tijdbasis zijn opgenomen zijn lastig te vergeijken omdat de X-as de plot weergeeft, en niet de tijdbasis. Bij analyse van een chromatogram (zie volgende hoofdstuk) wordt wél de retentietijd weergegeven.

#### **2.10 Uitvergroten van de GC(mV)-as**

Met de variabele GCmax kan de maximale waarde van de Detector-as worden ingesteld. Op die manier kan een deel van het chromatogram met lage pieken worden uitvergroot.

**int GCmax = 5000; // Uitvergroten deel chromatogram (werkt alléén als Chromatogram=0)**

Deze functie werkt alléén tijdens het snel-plotten ( als **int Chromatogram = 0;)** en niet tijdens het chromatograferen.

Onderstaande chromatogrammen zijn van het onderzoek naar het methanolgehalte in witte wijn. De kleine pieken in de buurt van plot 110 zijn van methanol. De grote pieken bij plot 180 zijn van ethanol. De pieken van methanol komen niet boven de 300mV. Als GCmax op 300 wordt ingesteld zal het chromatogram tot 300 mV in een hogere resolutie worden weergegeven:

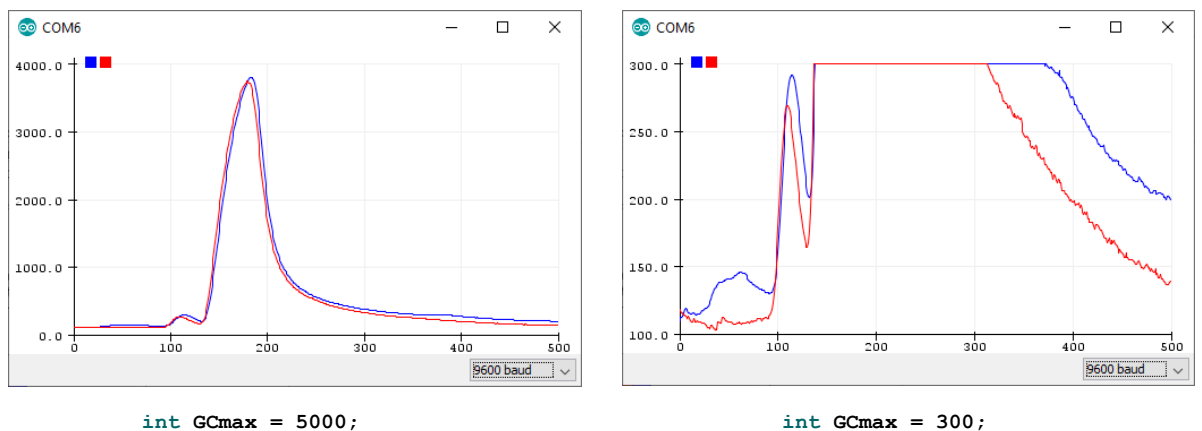

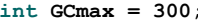

#### **2.7 Meting verlengen**

Met de START-knop van de nano2 kan de meting worden gestart en gestopt. Als de meting wordt gestopt, dan wordt ook de plotterteller ge-reset. Het opslaan van de gegevens in het geheugen begint dan ook weer van voor af aan. Word de meting bijvoorbeeld gestopt bij plot 300 en dan gelijk weer gestart, dan wordt de plotterteller ge-reset en loopt de meting door tot 300 + 500 = 800 plots. Het stukje chromatogram van plot 0 - 300 begint na plot 500 langzaam links uit beeld te schuiven. Als de meting na 800 plots stopt bevat het geheugen de gegevens van plot 300 - 800. Deze gegevens verschijnen bij de analyse van het chromatogram als plot 0 tot 500. Plot 0-300 zijn daarbij overschreven.

## **3 Analyse van een chromatogram**

#### **3.1 De sketch**

Met de sketch **An2\_Analyse\_20.ino** kan één chromatogram uit het geheugen van de interface worden geanalyseerd. Met de analyse-sketch kan het chromatogram worden uitgelezen, een piekoppervlak worden berekend en een overlappingsgraad worden berekend.

Open de sketch **An2\_Analyse\_20.ino**

Kies welk chromatogram je wilt analyseren met de variabele Chromatogram:

**int Chromatogram = 1; // Kies een chromatogram om te analyseren**

Upload de sketch naar de interface met **of** of met de toetscombinatie **CTRL-U**. Ga naar **Hulpmiddelen** en klik op **Seriële monitor**: Er verschijnt een monitor-venster met de chromatogramdata in tabelvorm afgedrukt:

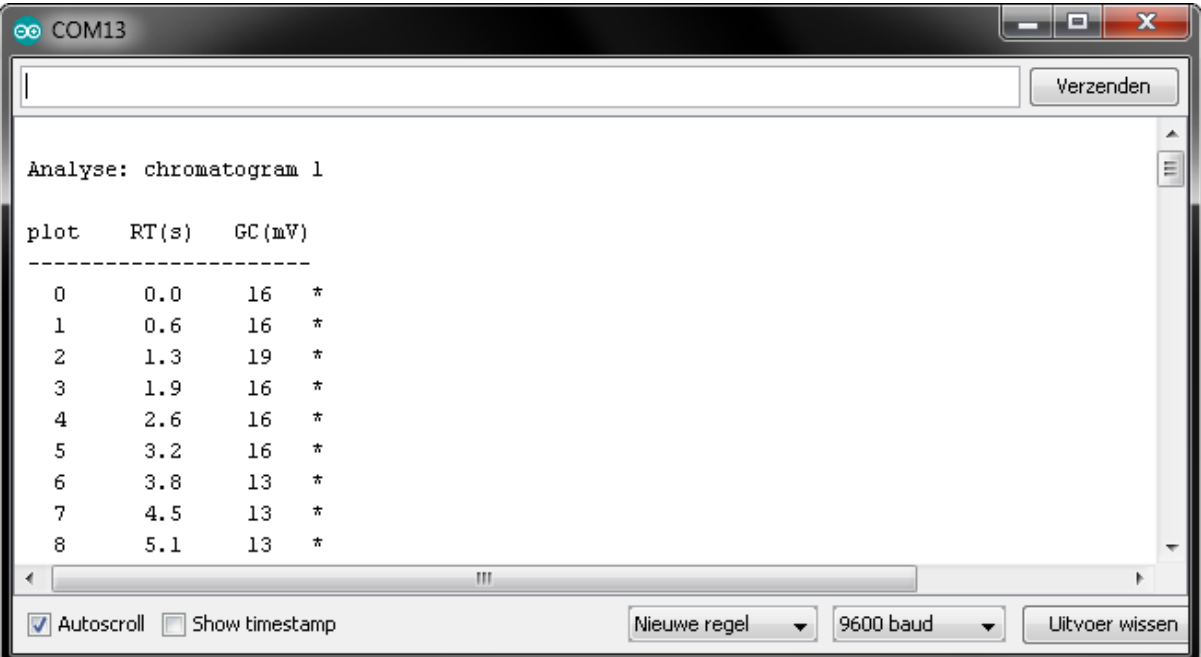

**Tip voor de gevorderde Arduino gebruiker:** Om het printen van de tabel sneller te laten verlopen kan de boudrate op een hogere waarde worden ingesteld. Dat moet zowel onderin het monitorvenster als in de setup van de sketch. Let op! De IDE start altijd op met een default boudrate van 9600 baud.

### **3.2 Uitlezen van chromatogramdata**

Scroll door de tabel om retentietijden (RT) en piekhoogten (GC(mV)) uit te lezen.

Met de uitgelezen data kan de ARDUInano2 interface verschillende berekeningen uitvoeren. Om de berekeningen te kunnen uitvoeren moeten de uitgelezen data in de sketch worden ingevoerd als variabelen waarna de sketch opnieuw moet worden ge-upload:

```
int Chromatogram = 1; // Kies een chromatogram om te analyseren (1 t/m 15)
int Basislijncorrectie = -13; // Correctie van de basislijn (mV)
//////////////////////////// Variabelen voor piekoppervlakberekening ///////////
                         // Plotwaarde begin oppervlaktemeting
int oppStart = 110:
                             // Plotwaarde einde oppervlaktemeting
int oppEind = 149;
//////////////////////////// Variabelen voor overlappingsgraad berekening /////
long GCD = 0;// Detoctorwaarde basislijn (mV)
long RTpiekl = 100;
                            // Retentietijd van piek 1 (s)
long GCpiekl = 1000; // Hoogte van piek 1 (mV)
long GUPIERI = 1000; // hoogte van pier 1 (mv)<br>
long RTdal = 150; // Retentietijd van het dal tussen de twee p<br>
long GCdal = 150; // Detectorwaarde van laagste punt dal (mV)<br>
long RTpiek2 = 200; // Retentietijd van piek 2
                           // Retentietijd van het dal tussen de twee pieken (s)
long GCpiek2 = 1000; // Hoogte van piek 2 (mV)
```
De resultaten van de berekeningen worden onder in het monitorvenster getoond:

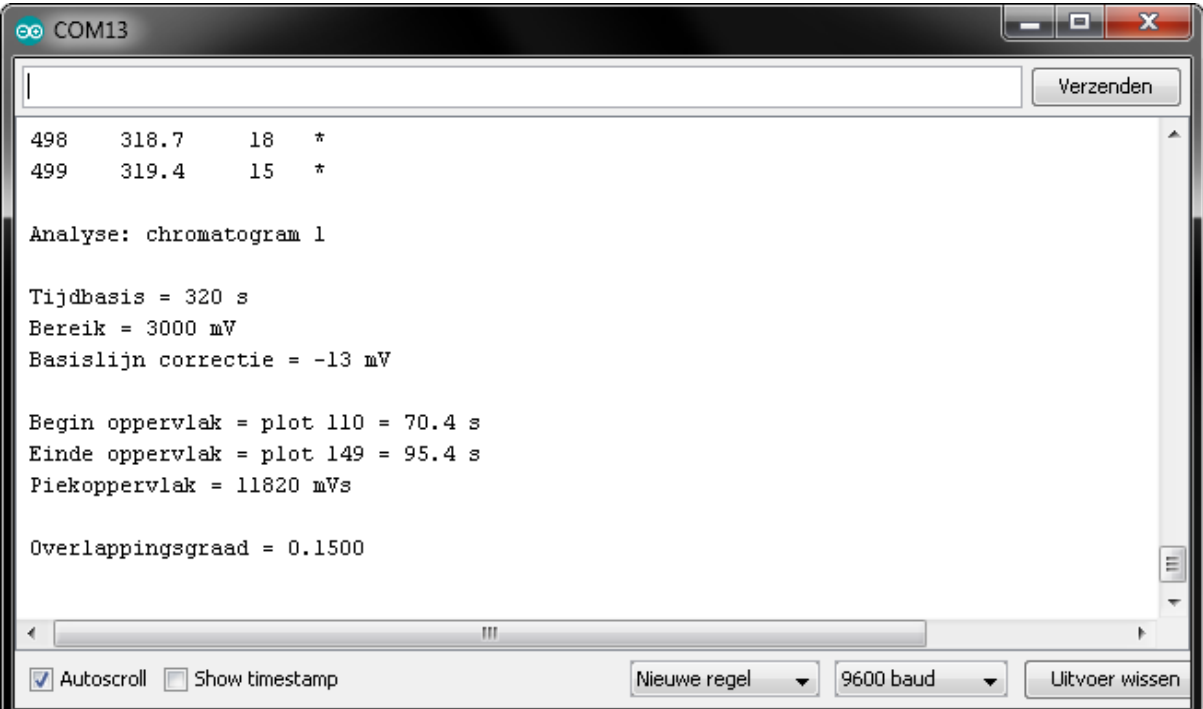

#### **3.3 Basislijncorrectie**

De basislijn is de GC-waarde van de horizontale lijn die ontstaat als er géén componenten door de detector worden waargenomen. Om een piekoppervlak goed te kunnen berekenen is het van belang dat de basislijn van het chromatogram precies 0 is. Met de basislijncorrectie kan het chromatogram worden verschoven. Als de basislijn bijvoorbeeld 13mV is, moet de correctie worden ingesteld op -13:

**int Basislijncorrectie = -13; // Correctie van de basislijn (mV)**

NB. Omdat de basislijn achteraf bij de analyse kan worden gecorrigeerd is het niet nodig om bij het chromatograferen de basislijn precies op nul te zetten met de NUL-knop van de nano2, maar kan de NUL-knop volledig rechtsom gedraaid blijven.

#### **3.4 Berekenen piekoppervlak**

Om het oppervlak van een deel van het chromatogram (meestal een piek) te kunnen berekenen moeten twee plotwaarden worden ingevoerd waartussen het oppervlak wordt berekend. Bijvoorbeeld als de piek begint bij plot 110 en de piek eindigt bij plot 149 dan moeten de variabelen als volgt worden ingesteld:

**int oppStart = 110; // Plotwaarde begin oppervlaktemeting**

Upload de sketch naar de interface om het piekoppervlak te berekenen.

#### **3.5 Berekenen van de overlappingsgraad**

De overlappingsgraad is een getal waarmee de kwaliteit van de scheiding wordt aangegeven. Met de overlappingsgraad kan worden onderzocht of de nano2 GC beter wordt met een langere kolom, wat de optimale druk op de lucht-ingang is, bij welke temperatuur de scheiding het best is enzovoort. Bij de ontwikkeling van de nano2 is veelvuldig gebruik gemaakt van de overlappingsgraad om bijvoorbeeld het recept voor de kolompakking te optimaliseren.

De overlappingsgraad is een getal tussen 0 en 1 en wordt berekend met de gegevens van twee elkaar gedeeltelijk overlappende pieken. Een overlappingsgraad van 0 betekent dat er geen overlapping is, de twee componenten zijn volkomen gescheiden uit de kolom gekomen. Een overlappingsgraad van 1 betekent dat de pieken volkomen samenvallen en als één enkele piek in het chromatogram worden weergegeven. Een overlappingsgraad van 0,5 betekent dat de GC waarde van het dal tussen de twee pieken 50% van de gemiddelde hoogte van de twee pieken is.

In onderstaand chromatogram is de overlappingsgraad tussen de twee pieken te berekenen met de formule:

$$
O = h_2 / h_1
$$

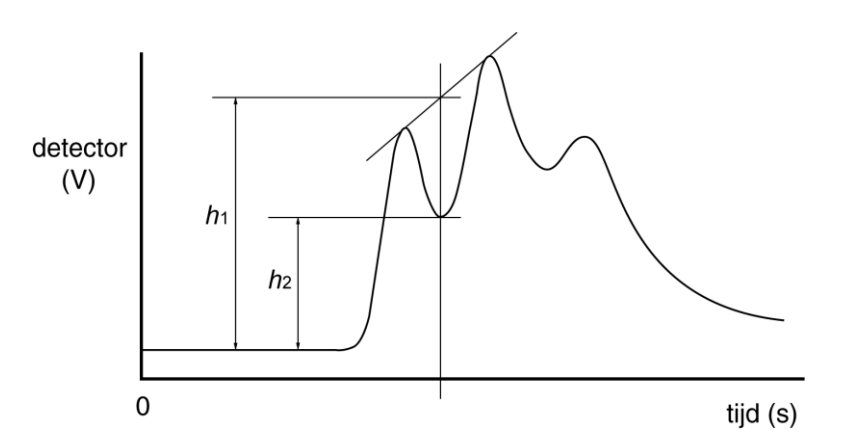

De overlappingsgraad is onnauwkeurig wanneer deze minder dan 0,1 is of als de basislijn verloopt (niet horizontaal is).

Om de overlappingsgraad te berekenen moeten de volgende variabelen in de sketch worden ingevuld:

```
long GC0 = 0; // Detectorwaarde basislijn (mV)
long RTpiek1 = 100; // Retentietijd van piek 1 (s)
long G\c{Cpiek1} = 1000; // Hoogte van piek 1 (mV)
long RTdal = 150; // Retentietijd van het dal tussen de twee pieken(s)
long GCdal = 100; // Hoogte van het dal tussen de twee pieken
long RTpiek2 = 200; // Retentietijd van piek 2 (s)
long GCpiek2 = 1000; // Hoogte van piek 2 (mV)
```
Upload de sketch naar de interface om de overlappingsgraad te berekenen.

## **4 Een retentietijdentabel maken**

#### **4.1 Waarom een retentietijdentabel maken?**

De retentietijden van stoffen zijn van veel parameters afhankelijk en niet bij alle nano2's hetzelfde. De grootste verschillen ontstaan doordat de druk van de pompjes niet bij elk pompje hetzelfde is. De druk van de aquariumpompjes variëert tussen 140 en 160 mBar. Hierdoor bestaat er ook geen algemeen geldende retentietijdentabel. Voor elke GC met een bepaalde pomp en een bepaalde kolom kan (bij een bepaalde temperatuur) wel een eigen retentietijdentabel worden gemaakt.

Bij de apolaire kolom bestaat er een verband tussen de kookpunten van apolaire stoffen en hun retentietijd. Het kookpunt van een apolaire stof is evenredig met de logaritme van zijn netto retentietijd. De sketch **An2\_tabel.ino** gebruikt dit verband om een tabel te maken met kookpunten en retentietijden. In deze tabel kunnen de kookpunten van onbekende stoffen in een chromatogram worden opgezocht. Vervolgens kan in een tabel met kookpunten (zie tabel verderop) worden opgezocht om welke stoffen het vermoedelijk gaat (kwalitatieve analyse). Andersom kan ook worden voorspeld wat de retentietijd van een bepaalde apolaire stof zal zijn.

#### **4.2 De netto retentietijd en de dode tijd**

De retentietijd (RT) van een stof is de totale tijd dat een stof in de kolom verblijft.

De RT wordt gemeten als de tijd tussen injectie en de tijd waarop de piek zijn maximale hoogte heeft bereikt.

De netto retentietijd (netRT) is de tijd die een stof in de stationaire fase van de kolom heeft doorgebracht.

De dode tijd is de tijd die een component in de mobiele fase (gasfase) van de kolom heeft doorgebracht.

#### RT = netRT + dode tijd

De dode tijd is de retentietijd, verminderd met netto retentietijd. De dode tijd is voor alle stoffen onder dezelfde omstandigheden hetzelfde.

Het bepalen van de dode tijd kan met behulp van waterstof. Omdat het kookpunt van waterstof zeer laag is is de netto retentietijd ook heel klein (1% van de retentietijd). De dode tijd is dus 0,99 x de retentietijd van waterstof.

### **4.3 Benodigdheden:**

- Nano2 GC + ARDUInano2 interface
- Injectiespuiten 1 mL en naalden
- Microliterspuit 10 µL
- Waterstofgas
- Aardgas (eerste en grootste piek is van methaan)
- Aanstekergas: De meeste aanstekers bevatten (in volgorde van retentie) een klein beetje ethaan, propaan, methylpropaan en butaan. Zoek een aansteker waarin deze gassen met duidelijke pieken aanwezig zijn.
- GC standaard C5 t/m C8 (*n*-pentaan, *n*-hexaan, *n*-heptaan en *n*-oktaan).

### **4.4 Voorbereiding**

Werk in een tochtvrije omgeving bij een normale constante temperatuur.

Zet de nano2 GC aan met de apolaire kolom.

Laat de nano2 en het pompje tenminste een half uur aan staan om warm te worden.

Om een retentietijdentabel te maken zijn de retentietijden van waterstof en van acht onvertakte alkanen nodig:

- Waterstof ( toestel van Hofmann, 0,05 mL injecteren )
- Methaan ( aardgas, 0,1 mL injecteren)
- Ethaan ( eerste kleine piek in aanstekergas, 0,2 mL injecteren )
- Propaan ( tweede piek in aanstekergas )
- *n*-butaan (vierde piek in aanstekergas)
- *n*-pentaan ( GC standaard, 2 µL injecteren )
- *n*-hexaan ( GC standaard )
- *n*-heptaan ( GC standaard )
- *n*-oktaan ( GC standaard )

Chromatografeer bovenstaande stoffen en meet de retentietijden.

#### **4.5 De tabel berekenen**

#### Open de sketch **An2\_tabel.ino**

Vul de gevonden retentietijden (s) als variabelen in de sketch in (zoals in dit voorbeeld):

```
16
      float RTwaterstof = 45.0; // Hofmann
     float RTmethaan = 46.4; // Aardgas
1718
      float RTethaan = 55.8:
                              // Aansteker Atomic
19
     float RTpropaan = 76.8; // Aansteker Atomic
     float RTbutaan = 145;
20
                             // Aansteker Atomic
                               // GC standaard C5-C6
21float RTpentaan = 348;
22<sub>1</sub>float RThexaan = 936;
                              // GC standaard C5-C6
     float RTheptaan = 2736; // GC standaard C5-C8
23
     float RToktaan = 7680;
                               // GC standaard C5-C8
24
```
Upload de sketch naar de interface.

De interface geeft met een stuiter LED effect aan dat de An2\_tabel.ino sketch is geladen. De interface berekent de retentietijden bij de kookpunten van 20K tot 399K. Open de seriële monitor: De tabel wordt geprint.

#### **4.6 Een deel van de tabel gebruiken**

Omdat de interface de tabel berekent in segmenten is het ook mogelijk om slechts een gedeelte van de tabel te berekenen.

Bij het onderzoek naar bijvoorbeeld vertakte isomeren van hexaan in een oude fles hexaan zijn slechts drie chromatogrammen nodig:

- Waterstof (nodig voor het berekenen van de dode tijd).
- GC standaard C5 + C6 (voor het berekenen van een deel van de retentietijdentabel).
- Oude hexaan.

De kookpunten van de vertakte isomeren van hexaan liggen tussen de kookpunten van n-pentaan en n-hexaan. Daarom kan worden volstaan met het berekenen van het deel van de tabel tussen de kookpunten van *n*-pentaan en *n*-hexaan.

## **4.7 Mijn nano2 retentietijdentabel**

Datum: nano2 (serie-)nummer: Kolom: Druk/pompje: Temperatuur:

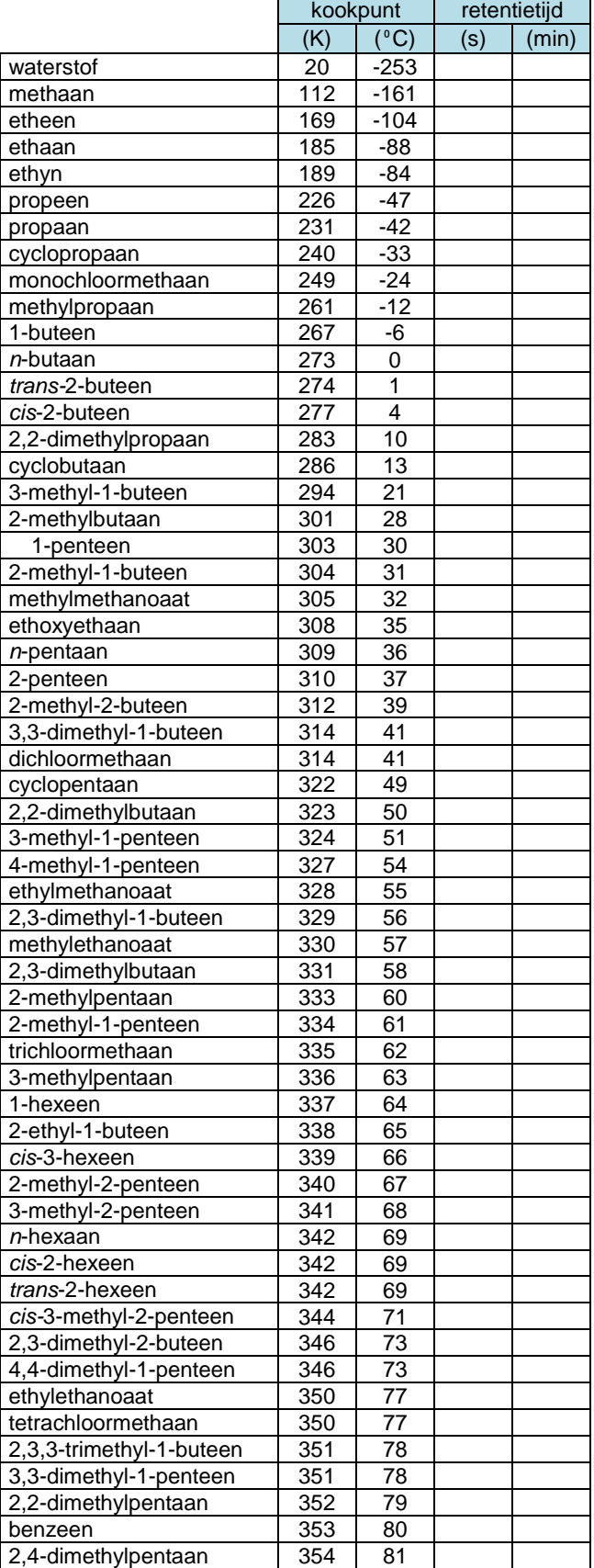

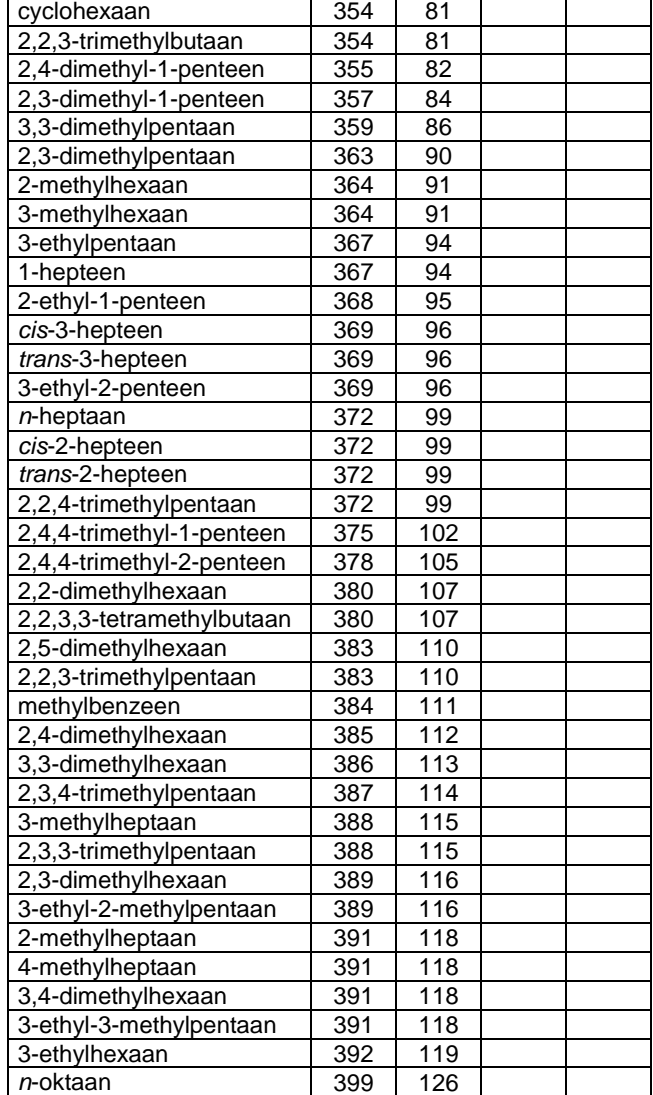

## **5 Methanol in wijn**

Methanol is giftig. Als je veel methanol drinkt kun je blind worden. In wijn zit meestal ook een klein beetje methanol. Zoek eerst op hoeveel methanol wijn kan (mag) bevatten volgens de warenwet. Zou je deze hoeveelheid kunnen aantonen met de gaschromatograaf? Het zal waarschijnlijk niet lukken als je de wijn direct injecteert. Bovendien wordt de injectiepoort van de gaschromatograaf dan vuil van alle suiker en andere niet vluchtige bestanddelen. Je moet eerst de alcohol uit de wijn destilleren en dan het destillaat onderzoeken met de gaschromatograaf.

### **5.1 Benodigdheden:**

- **Wiin**
- Zuivere ethanol (moet absoluut methanolvrij zijn! Eventueel eerst onderzoeken met de GC)
- Methanol
- Destillatieopstelling 250 mL
- Microliterspuit
- nano2 met polaire kolom

Zet de nano2 gaschromatograaf aan met de polaire kolom (kolom met blauwe tiewraps).

#### **5.2 Bereiding van de standaard**

Om te meten hoeveel methanol er in het destillaat van de wijn zit moet je het oppervlak van de methanolpiek uit het gedestilleerde wijnmonster vergelijken met het oppervlak van een bekende hoeveelheid methanol. Om het oppervlak van een bekende hoeveelheid methanol te meten moet een wijnstandaard worden gemaakt waarin ongeveer net zoveel methanol en ethanol zit als in de wijn. Dit is nodig omdat de detector van de nano2 niet lineair is.

De standaard is een 'wijn' met 12%VOL ethanol en 200 mg/L methanol.

- Pipetteer 12,0 mL zuiver (methanolvrij) ethanol in een maatkolf van 100 mL.
- Voeg m.b.v. een microliterspuit 25,3 µL methanol toe. (=20,0 mg)
- Vul de maatkolf aan met demiwater.

#### **5.3 De standaard destilleren**

- Maak een destillatieopstelling met een 250 mL destillatiekolf.
- Destilleer de wijnstandaard (100 mL).
- Vang het destillaat op in een maatcilinder van 10 mL.
- Stop met destilleren als je 10,0 mL destillaat hebt opgevangen.
- Bewaar het destillaat in een goed afsluitbaar en gemerkt vaatje.

#### **5.4 Wijn destilleren**

- Maak een destillatieopstelling met een 250 mL destillatiekolf.
- Destilleer 100 mL van de wijn.
- Vang het destillaat op in een maatcilinder van 10 mL.
- Stop met destilleren als je 10,0 mL destillaat hebt opgevangen.
- Bewaar het destillaat in een goed afsluitbaar en gemerkt vaatje.

#### **5.5 Het standaarddestillaat chromatograferen**

- Open de sketch **An2\_chromatogram\_20.ino**
- Stel de tijdbasis in op 2000 s.
- Kies een geheugenplaats om het chromatogram op te slaan.
- Zet de plotvariabele van die geheugenplaats aan.
- Upload de sketch naar de interface.
- Open de seriële plotter.
- Gebruik een schone microliterspuit! (zie **TIP 2** op de volgende bladzijde)
- Injecteer 10µL van het standaard-destlillaat en druk op de START-knop.
- Wacht tot de meting klaar is.

**TIP 1:** Als er iets mis gaat met het starten van de meting maar je hebt al wel geïnjecteerd, draai dan zo snel mogelijk de kolom om. Je hoeft dan niet erg lang te wachten tot alles uit de kolom is.

**TIP 2:** Een restje ethanol/methanol kan uit de microliterspuit worden verwijderd door de plunjer uit de spuit te verwijderen, en vervolgens de naald in de injectiepoort te steken. De spuit wordt dan schoongeblazen, waarbij de vluchtige stoffen binnen enkele seconden verdampen. Raak de plunjer niet met je vingers aan, en plaats de plunjer zeer voorzichtig terug.

#### **5.6 Analyse van het standaard chromatogram:**

- Open de sketch **An2\_analyse.ino**
- Stel de variabele in van het chromatogram dat je wilt analyseren.
- Upload de sketch naar de interface.
- Open de seriële monitor.
- Wacht tot de tabel in de seriële monitor geprint is.
- $\bullet$  Zoek de waarde van de basislijn op (de GC (mV) waarde vlak voor de methanolpiek).
- Corrigeer de basislijn met de variabele **int basislijncorrectie**.
- Upload de sketch met de gecorrigeerde basislijn.
- Zoek de plot van het begin van de methanolpiek.
- Vul de gevonden waarde in als waarde van de variabele **int oppStart**
- Zoek de plot van het laagste punt in het dal tussen de methanol- en ethanolpieken.
- Vul de gevonden plotwaarde in als waarde van variabe **int oppEind**
- Upload de sketch en laat de interface het oppervlak van de methanolpiek berekenen.
- Noteer de berekende waarde van het oppervlak.
- Wacht tot alle ethanol uit de kolom is en de basislijn weer horizontaal loopt. Dit kan meer dan een uur duren.

#### **5.7 Het wijndestillaat chromatograferen**

- Open de sketch **An2\_chromatograferen\_20.ino**
- Stel de tijdbasis in op 2000 s.
- Kies een geheugenplaats om het chromatogram op te slaan.
- Zet de plotvariabele van de standaard en van de wijn beiden aan, bijvoorbeeld: **bool Chromatogram1 = 1; // 210119 Witte wijn, 4uL, pol, TGS822, 2000s bool Chromatogram2 = 1; // 210119 Standaard, 4uL, pol, TGS822, 2000s**
- Upload de sketch naar de interface.
- Open de seriële plotter.
- Gebruik een schone microliterspuit. (er mag geen restje methanol in zitten!)
- Injecteer 10µL van het wijn-destlillaat en druk op de START-knop
- Wacht tot de beide chromatogrammen geplot zijn.

#### **5.8 Analyse van het wijn chromatogram:**

Analyseer het oppervlak van de methanolpiek in het wijndestillaat.

#### **5.9 Het methanolgehalte van de wijn berekenen**

Bereken uit de oppervlakteverhouding van de methanolpieken van de standaard en de wijn het methanolgehalte van de wijn:

Methanolgehalte wijn = ( opp wijnpiek / opp standaardpiek ) x 200 mg/L